# **Construction Emission Self-Audit System (CONESS)**

## **For Rajasthan State Pollution Control Board, Jaipur**

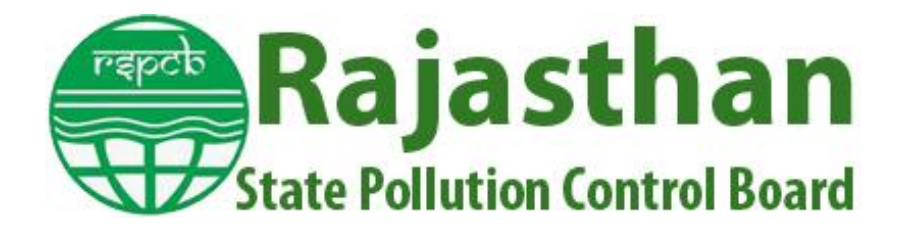

**Mukesh Sharma; PhD**  *IIT Kanpur In association with Aircode Technologies Pvt. Ltd.*

#### **Landing Page** Rajasthan Raj. CONESS (Rajasthan Construction Emission Self-Audit System) State Pollution Control Board Rajasthan State Pollution Control Board, Jaipur **Construction Emission Self-Audit System ALREADY REGISTERED** (CONESS) **E** Login Here Self-audit and voluntary emissions declaration are vital components of any Your User Id  $\boldsymbol{\Omega}$ pollution control effort. The Rajasthan State Pollution Control Board (RSPCB), Jaipur, institutionalizes the self-monitoring regime to control air pollution and<br>better air quality for construction projects. A software tool CONESS is А password developed for construction companies that facilitate a self-regulating system in<br>a simple format. All construction projects must register on the software and report the activities. This reporting does not require any detailed measured LOGIN AS: ADMIN **RO/AGENCY** Project Propone technical information/data. Forgot Pa The software tool will guide the Project Proponents to control dust and facilitate the effective compliance of the environmental norms transparently. It is to<br>assure that the self-declaration shall not be used for any enforcement or legal actions. The RSPCB will continue to monitor the self-audit reports and suggest<br>ways to improve the air quality in the area. **CD** New Project Proponent Register Here Directions of Comission Click Here for Regist Directions of RSPCB 1. Click on button **Click Here for Registration** Rajasthan Raj. CONESS (Rajasthan Construction Emission Self-Audit System) State Pollution Control Board NEW PROJECT PROPONENT/SITE **Register Here** Name **C** Email Id Phone No  $\odot$ password REGISTER

2. Fill the Project Proponent Registration Form and click on REGISTER Button. You will receive an OTP in your email id.

**BACK** 

ate Windows

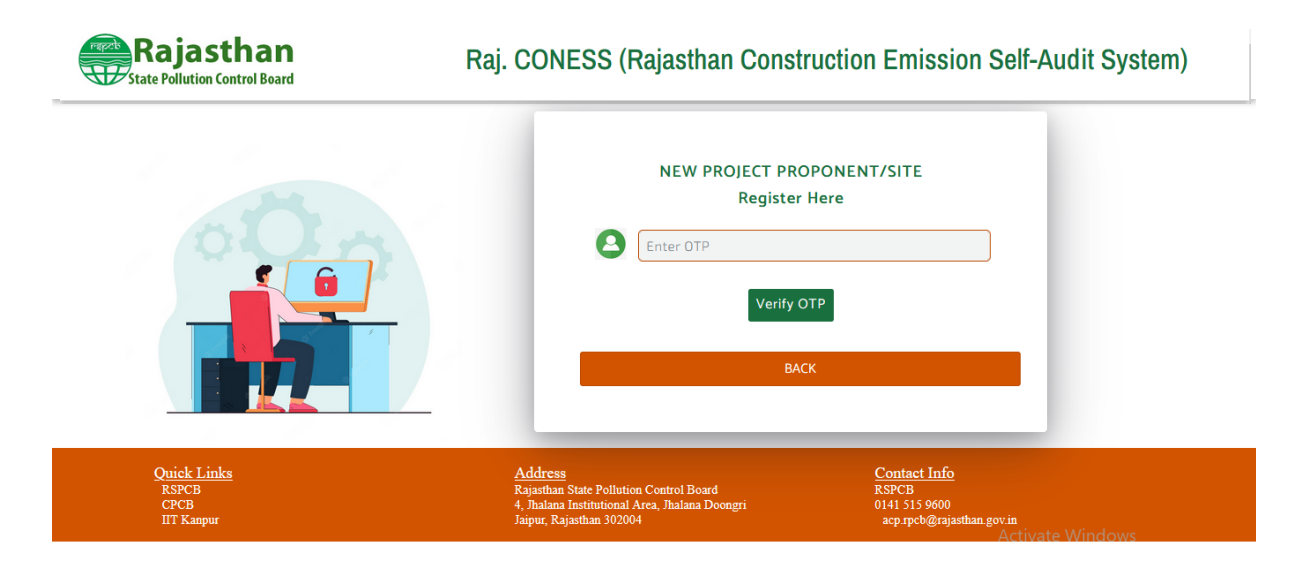

3. Enter the OTP in the form and click on VERIFY OTP button. You will receive an email of successful registration with login credentials.

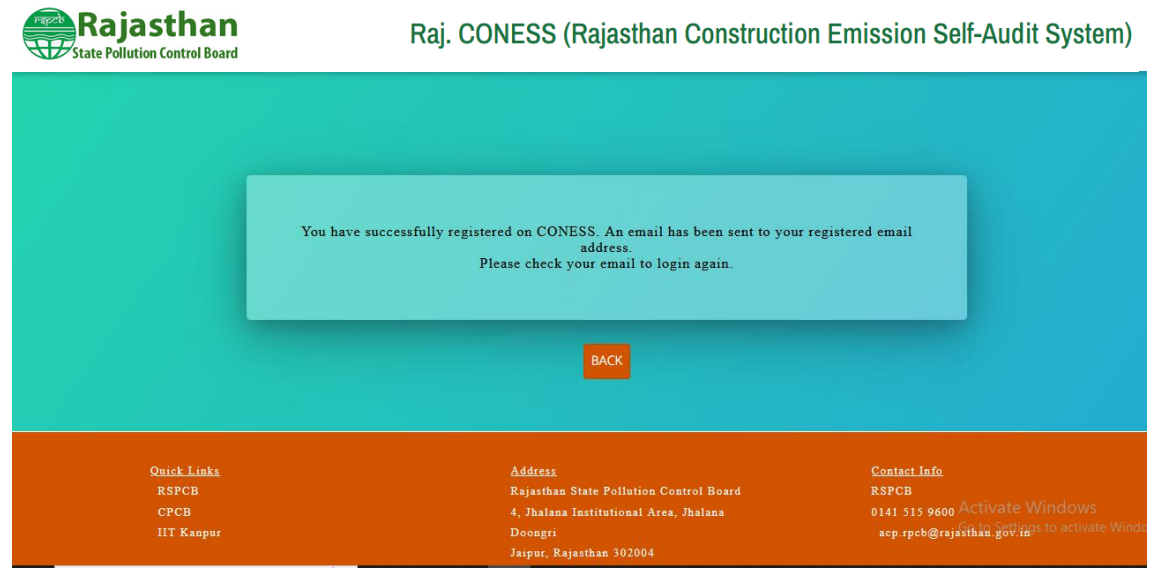

- 4. Then, go to the login page by clicking the BACK button mentioned on the above window.
- 5. Enter the login credentials mentioned in the email and click on PROJECT PROPONENT Button.

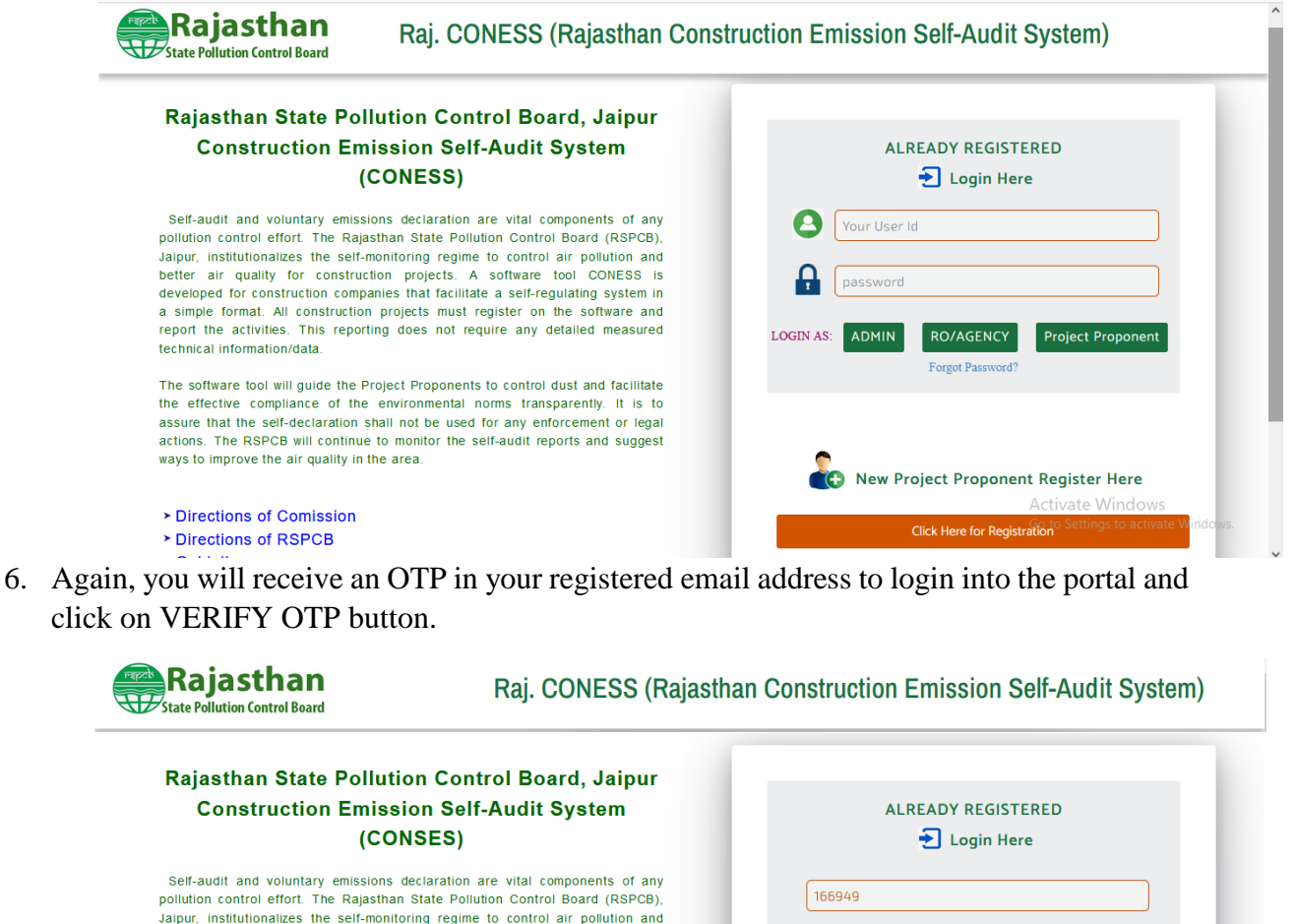

Verify OTP

New Project Proponent Register Here

**Click Here for Registration** 

Go to Settings to activate Wind

better air quality for construction projects. A software tool CONSES is developed for construction companies that facilitate a self-requisition system in a simple format. All construction projects must register on the software and report the activities. This reporting does not require any detailed measured technical information/data.

The software tool will guide the Project Proponents to control dust and facilitate the effective compliance of the environmental norms transparently. It is to assure that the self-declaration shall not be used for any enforcement or legal actions. The RSPCB will continue to monitor the self-audit reports and suggest ways to improve the air quality in the area.

> Directions of Comission EDirections of DODCR

7. Welcome to the dashboard of Project Proponent

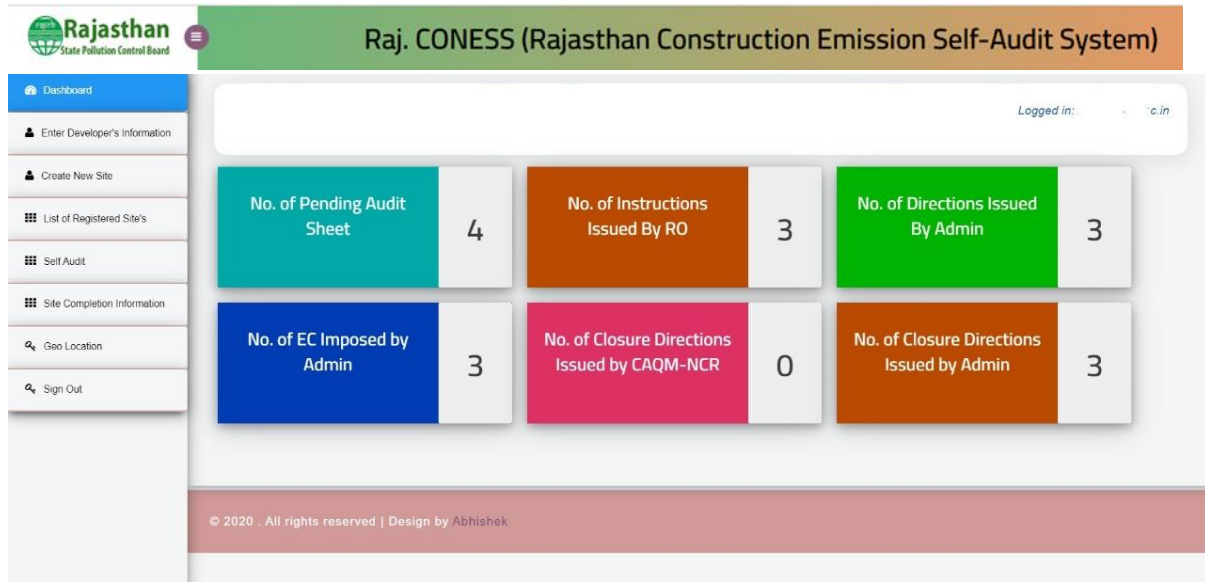

8. Click on ENTER DEVELOPER'S INFORMATION in the left side navbar and fill few information and click on SUBMIT button.

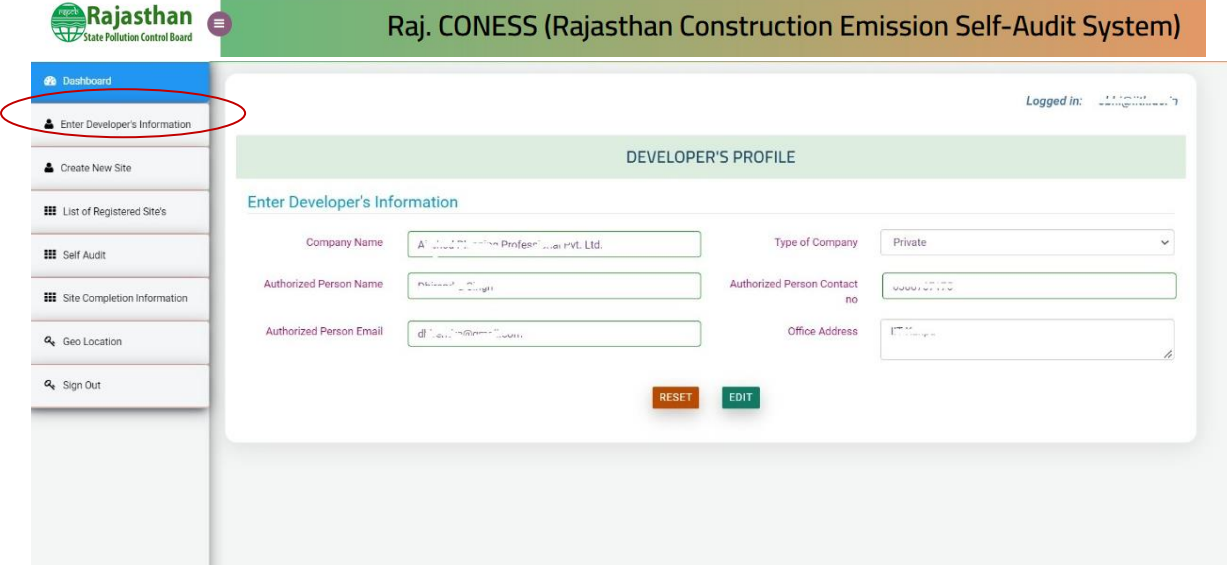

9. Click on CREATE NEW SITE in the left side navbar and fill the site information and click on SUBMIT button.

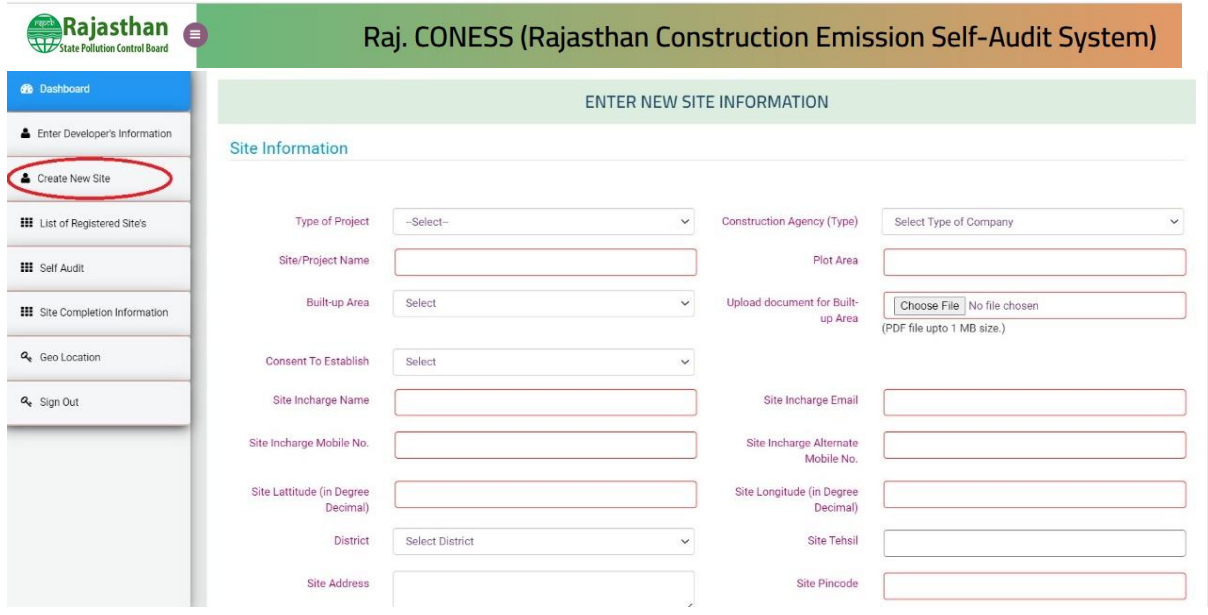

10. By clicking on LIST OF REGISTERED SITE INFO button in the left side navbar, list of registered sites will be shown.

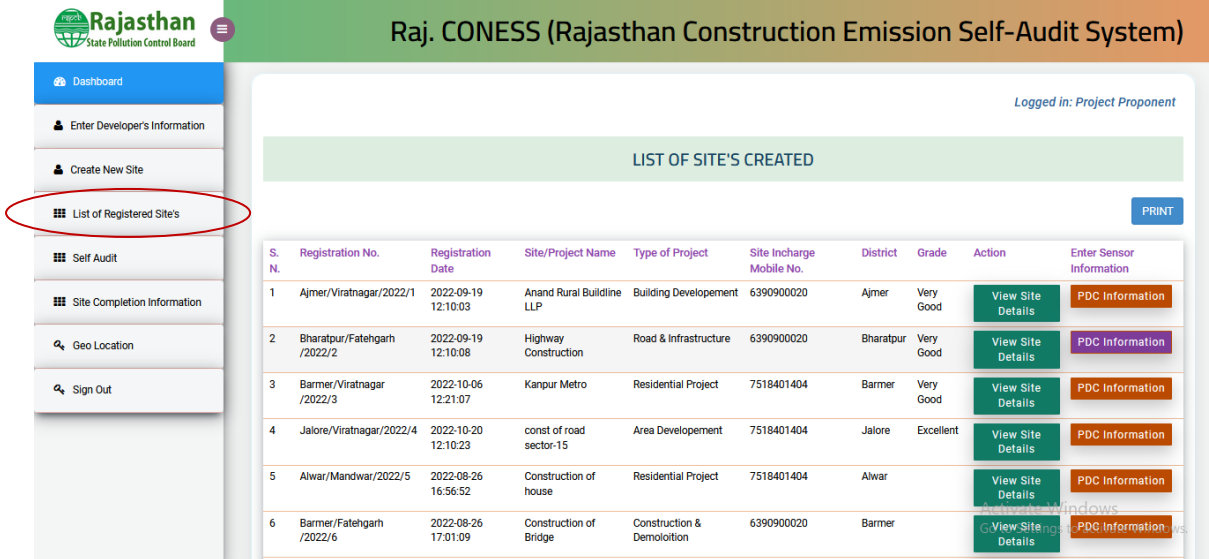

11. By clicking on SELF AUDIT button in the left side navbar, list of registered sites will be shown for self-audit. Click on SELF AUDIT button mentioned in respect of every site.

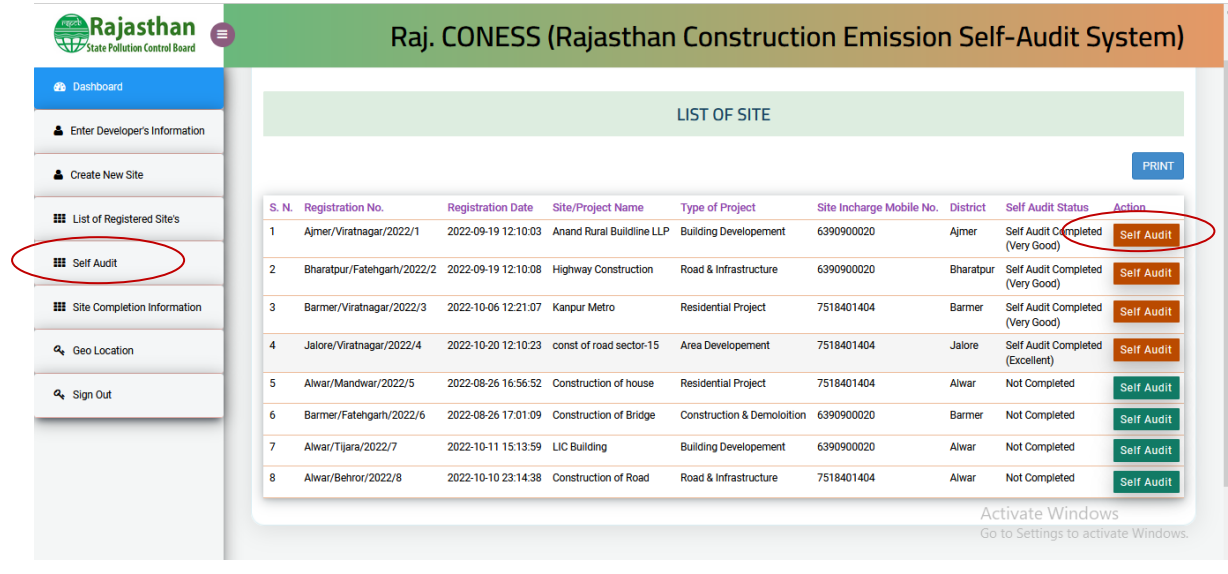

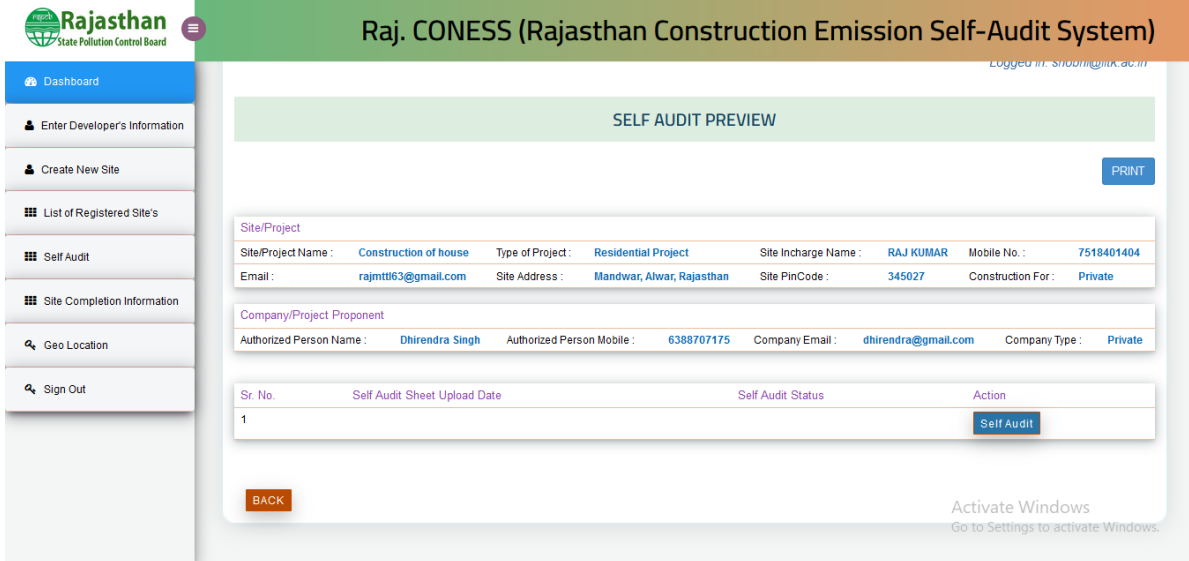

12. By clicking on SELF AUDIT button, you have to enter the necessary information about your site and select the field for **Construction Demolition related activities and Pollution Control Measures adopted** for self-assessment and click on SAVE button.

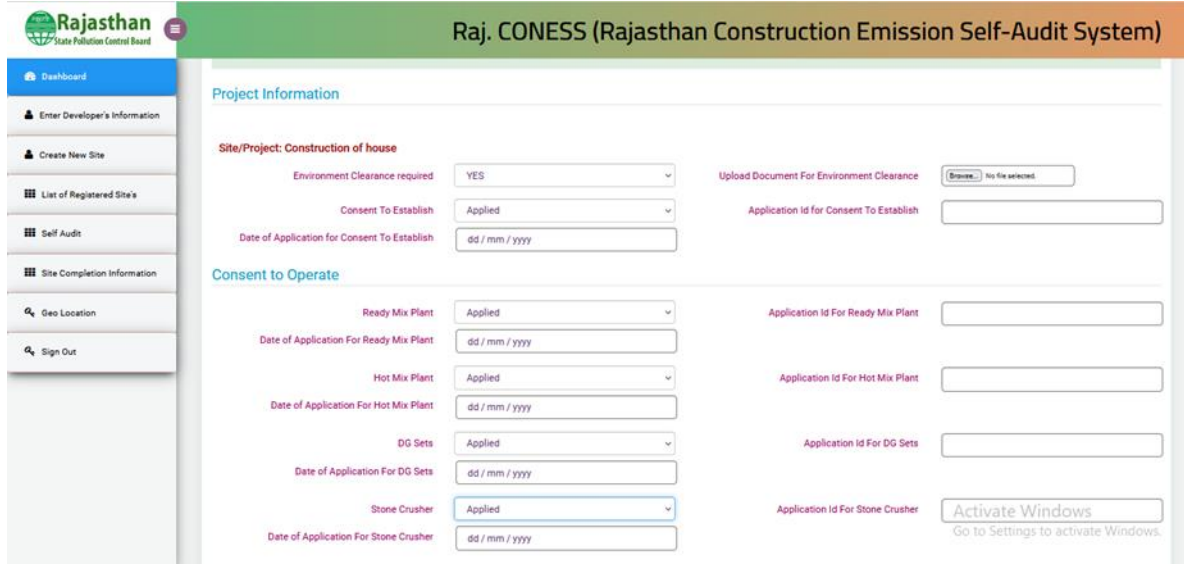

### Raj. CONESS (Rajasthan Construction Emission Self-Audit System)

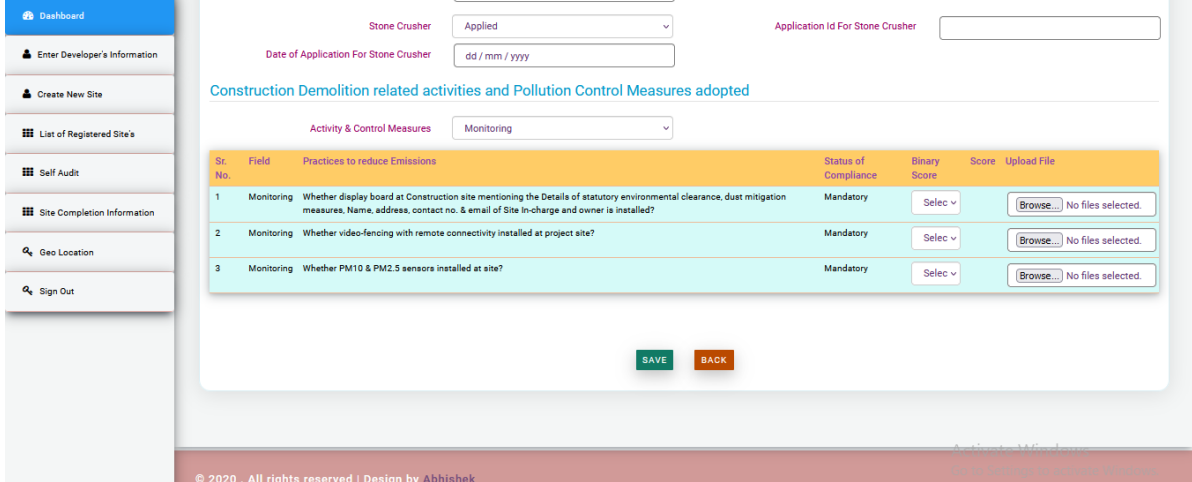

Rajasthan

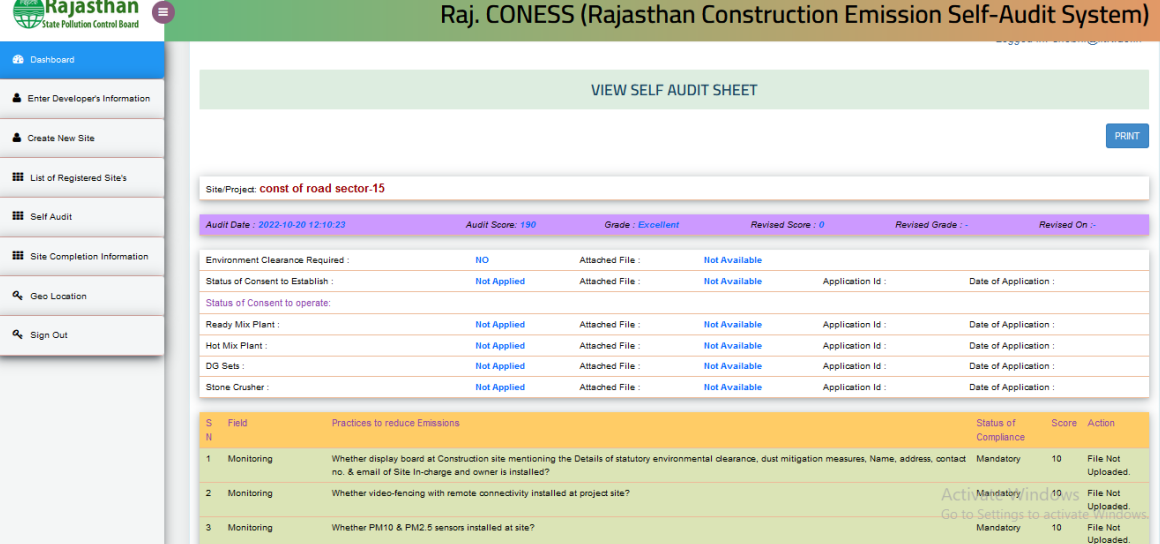

13. As you fill the self-assessment for all field, preview of complete audit sheet will show with a button of FINAL SUBMIT. Click on this button for final submission of audit sheet.

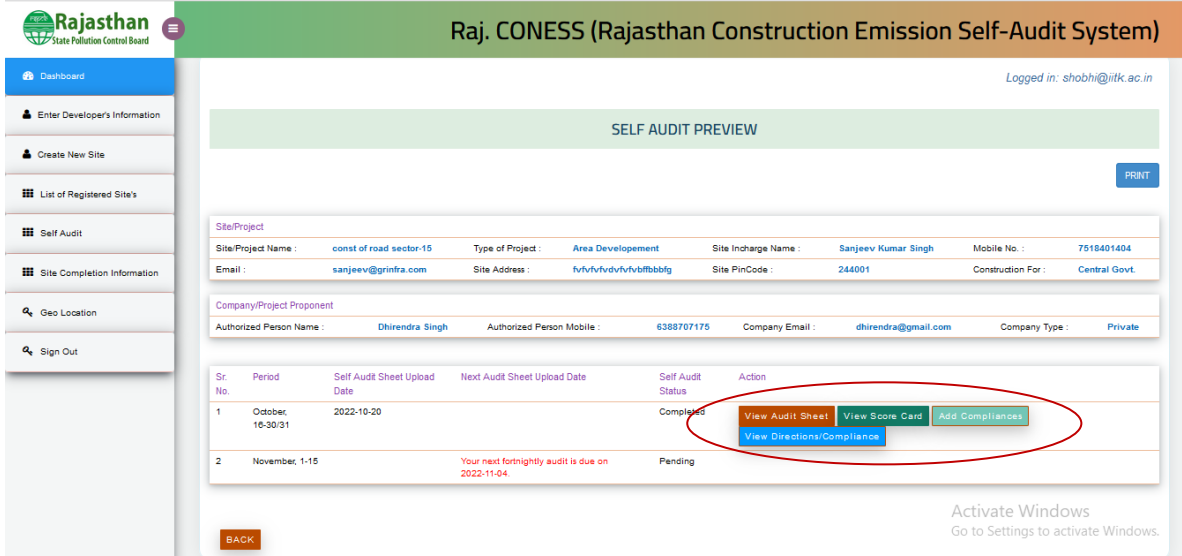

14. You can view the Audit Sheet and Score Card by clicking on VIEW AUDIT SHEET and VIEW SCORE CARD buttons respectively.

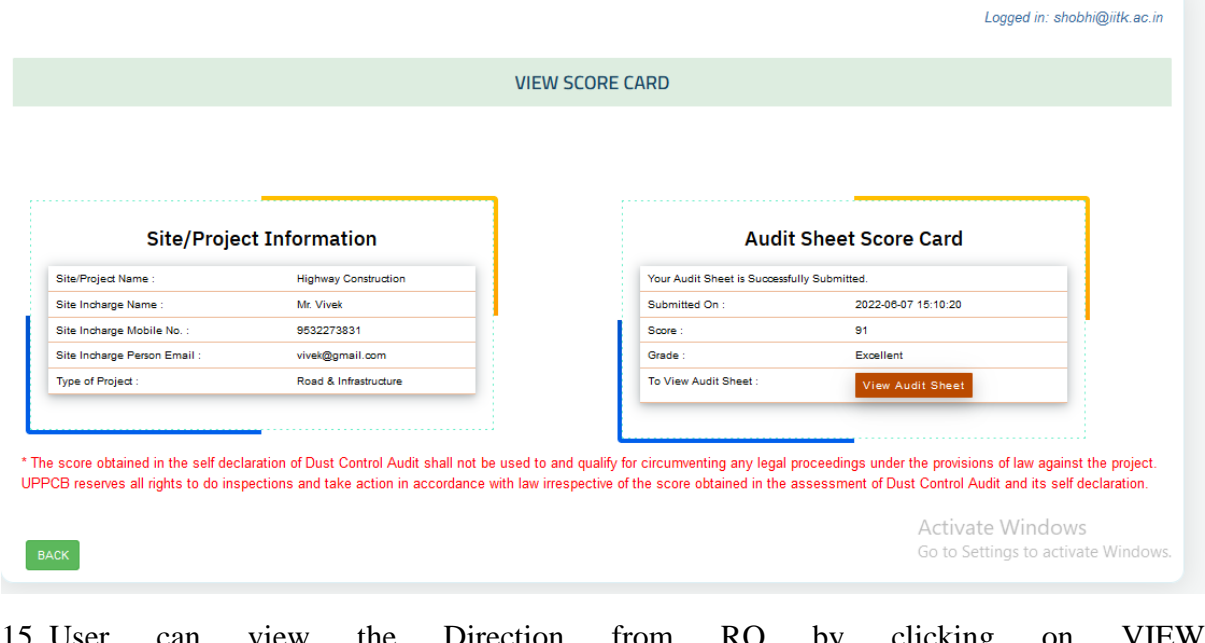

15. User can view the Direction from RO by clicking on VIEW DIRECTION/COMPLIANCES button.

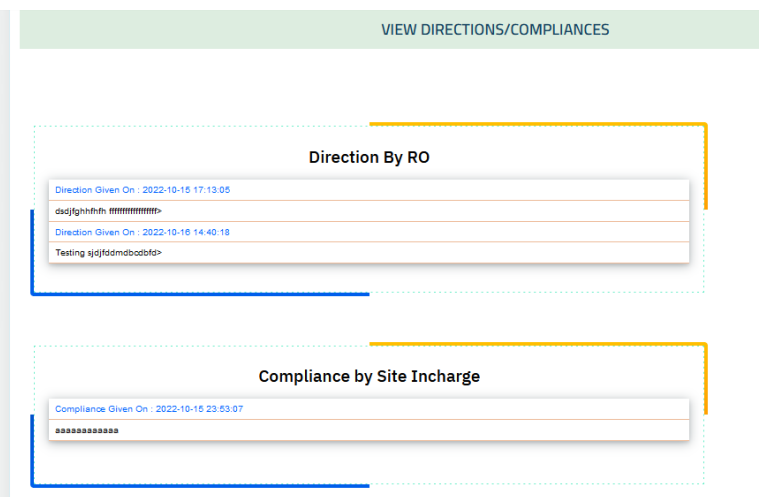

16. User can add the compliance by clicking on ADD COMPLIANCE button.

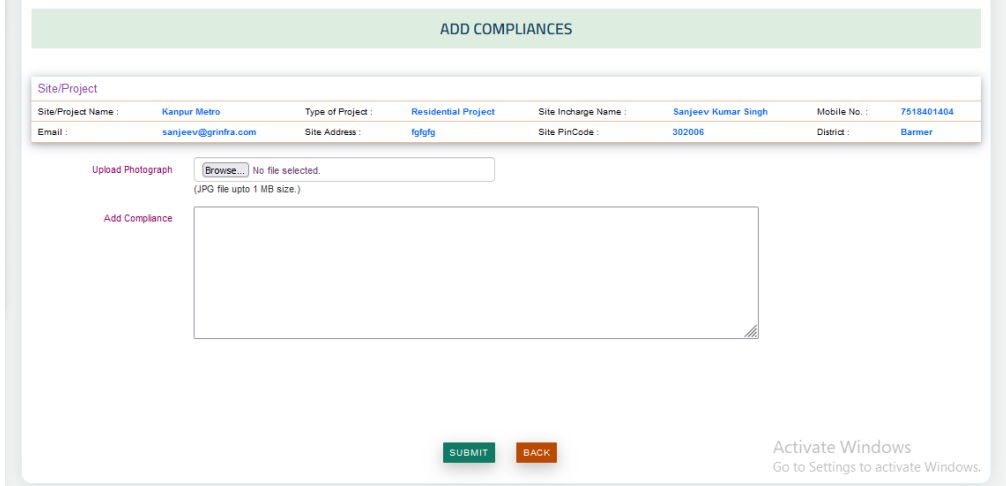

17. By clicking on SITE COMPLETION INFORMATION button, you will provide the site completion information to RO.

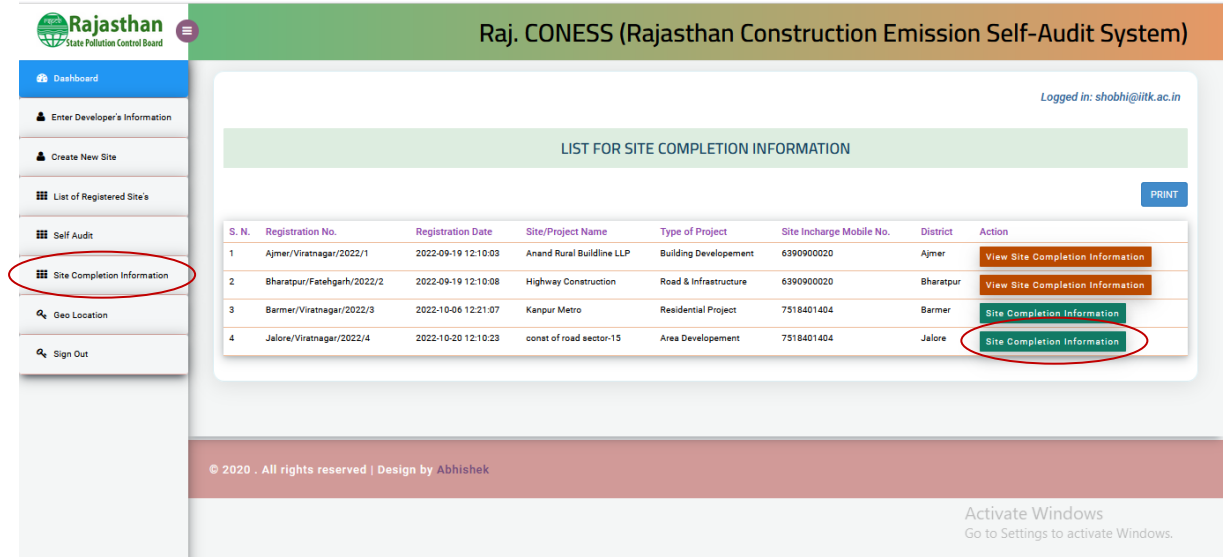

### 18. Site Completion form

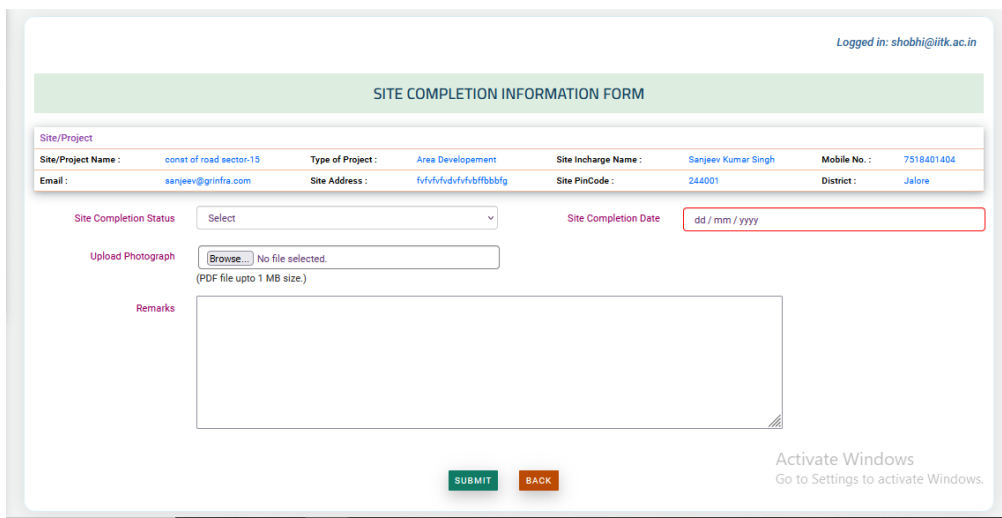

User can view the Site Completion Information.

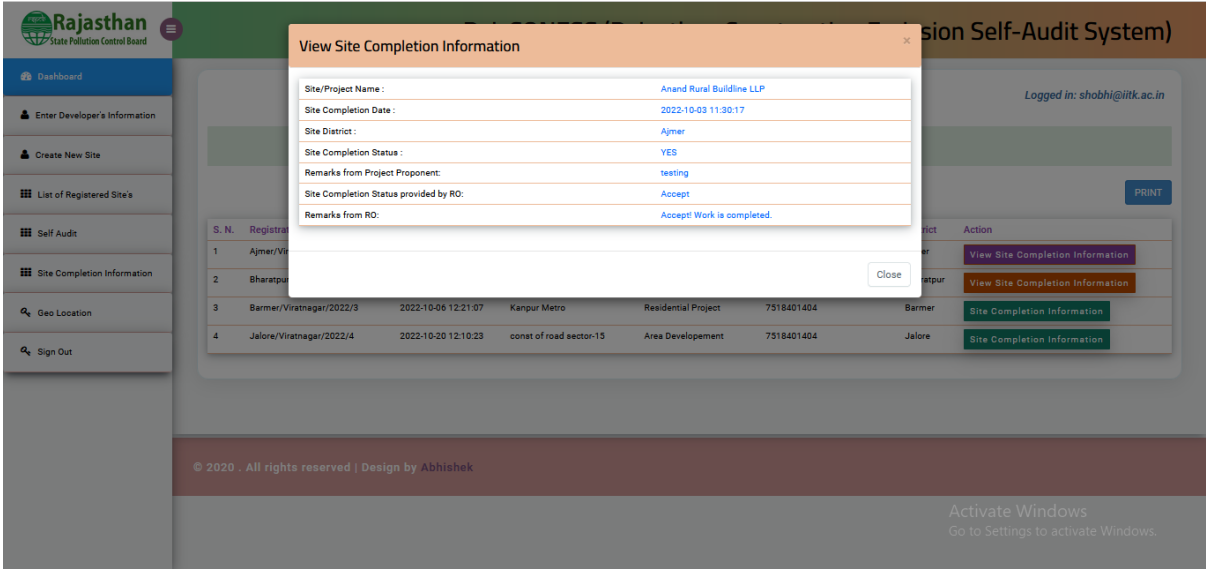

19. User can view the location of sites on google map by clicking on GEOLOCATION button in the left side of navbar.

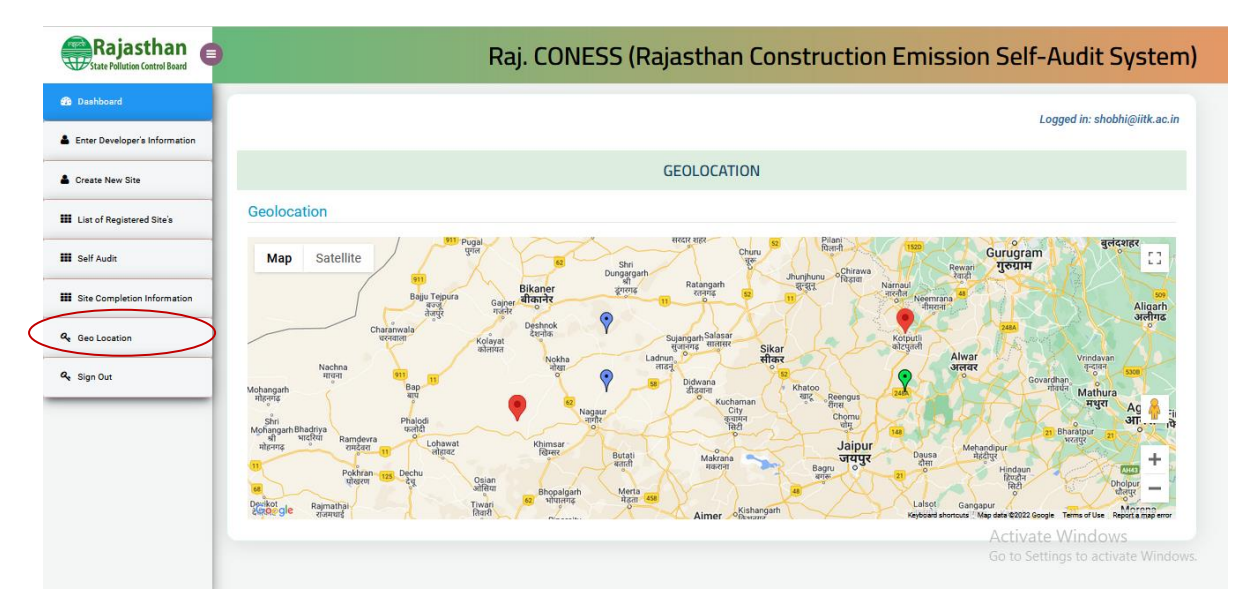